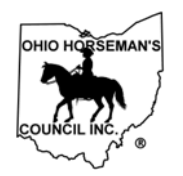

## **Instructions for NEW MEMBER Joining Via Online Signup at ohconline.com**

(Revised 6/2/2019)

Document owner: Membership chair

Contact info: membership@ohconline.com or go to 'Contact Us' to find current committee chair phone number.

- 1) Go to the OHC website: **<https://ohconline.com/>**
- 2) Select the **Membership** tab in the top menu
- 3) Click on **2019 Online Membership - New or Renewal**
- 4) Click on the red link: **Click Here to Join Now or Renew your Membership**
- 5) Click on the "**Join Now - New Members**" blue box

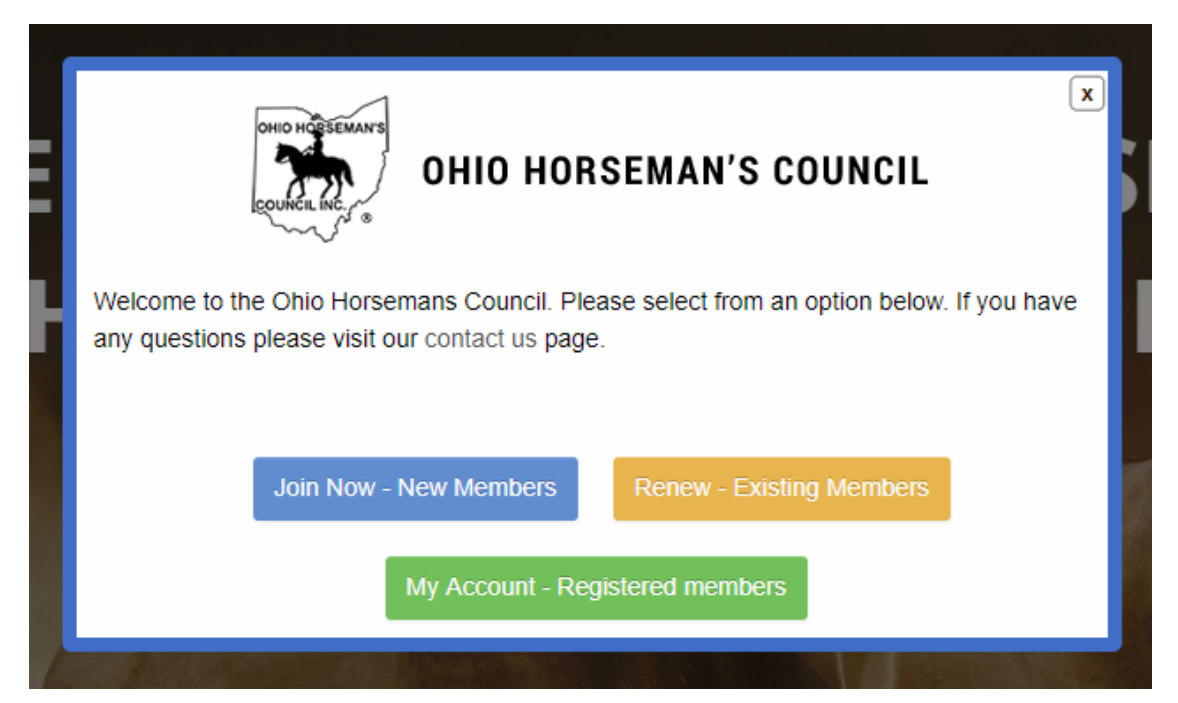

6) Select a Membership Type: **INDIVIDUAL, FAMILY, ASSOCIATE** OR **YOUTH**

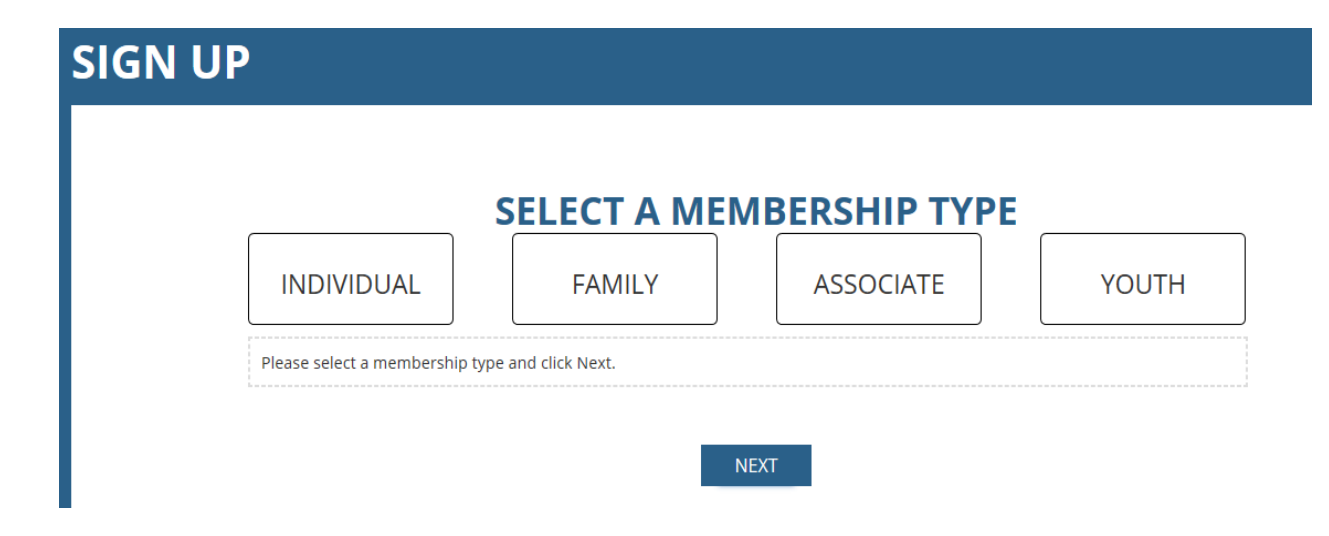

7) Select a PRIMARY COUNTY CHAPTER (or At Large) from the drop-down list.

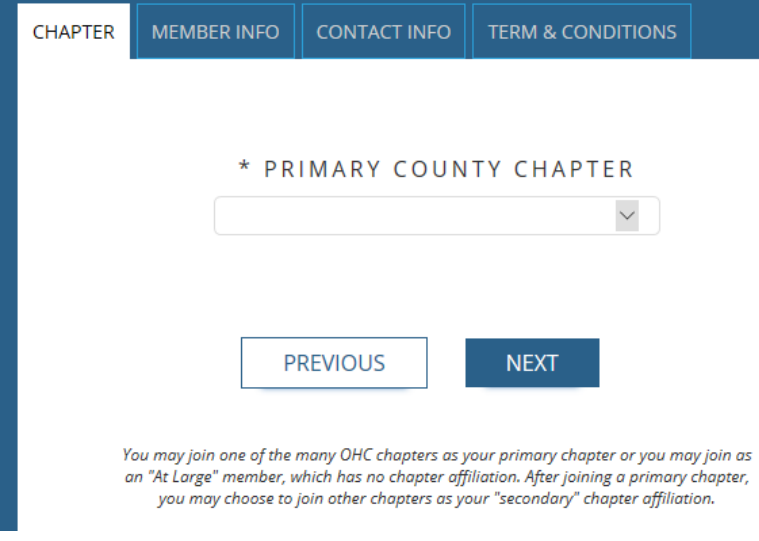

8) Complete the MEMBER INFO: Name, Birth Year, Address

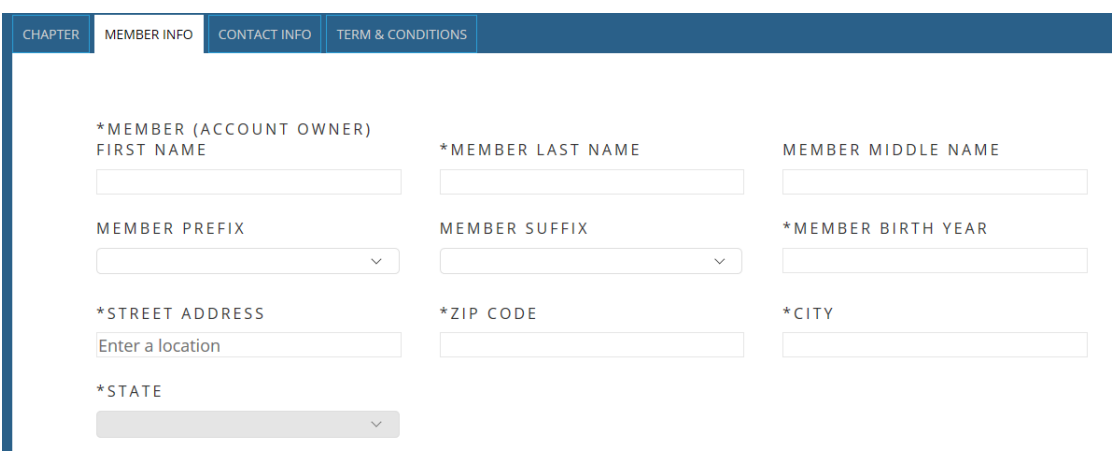

9) Complete the CONTACT INFO: Phone, Account Address (usually same as Address), Email

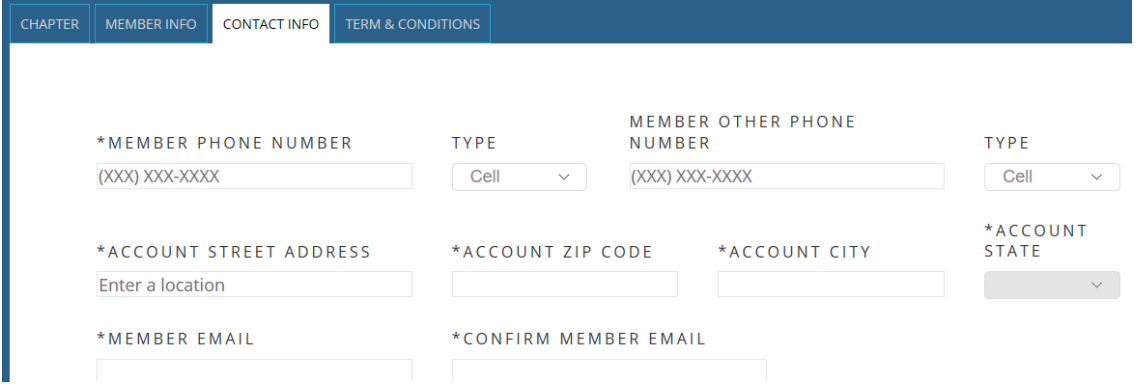

10) Check TERMS & CONDITIONS: optional Corral magazine & State OHC Newsletter, optional Insurance, and required agreement to Bylaws & Standing Rules

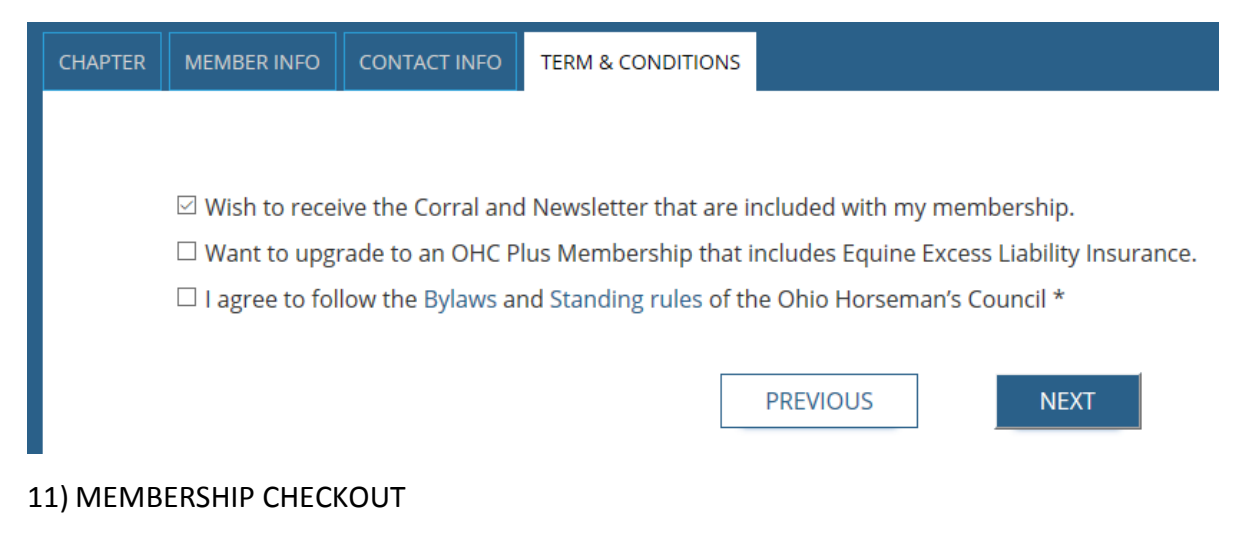

- a. Review Membership Level (or change if not correct). Cost includes your dues, insurance if applicable, and your selected chapter's charge, if any.
- b. Create a Username. A good practice is to use your email address up to the  $\omega$ symbol. For example, if your email address is myemail@gmail.com, make the Username "myemail". Don't include punctuation in the Username. If the beginning of your email is "my\_email\_23", make the Username "myemail23".
- c. Create a Password. If your preferred password is short, just double it to make a stronger password.
- d. Check "I'm not a robot"
- e. Choose Payment Method
	- i. PayPal or Credit Card PayPal is the safest way to pay by credit, and you may pay as a PayPal "guest" if you don't want to create a PayPal account.
	- ii. Pay by Check or Cash Pay your chapter treasurer. Your membership status will be "pending" until the treasurer receives your payment and changes your status online to "success". (Find your treasurer on the OHC website: Select the Chapters tab in the top menu, then click on Chapter List and click on your chapter. The officers are shown on the chapter page.)
- 12) Click on "Submit and Check Out"
- 13) You will see the Membership Confirmation page. You're finished! Go to the upper right corner and click the power button to log out.
- MEMBERHIP CARD

To view and print your Membership Card, and if applicable, your Insurance Car and Certificate:

After completing your membership sign up above,

- 1. Click on your name in the upper righthand corner of the screen.
- 2. A pop-up window appears; click on the green box in the lower right, "Print Card". That takes you to your Profile page.
- 3. On your Profile page, under the blue heading, is a blue box "Print Membership Card". Click on the box, then print.
- 4. If you paid for the optional liability insurance, a blue box says "View Insurance Card" and another says "Evidence of Insurance". Select a box, and then print.
- MEMBERSHIP PROFILE

You can log in anytime to view or edit your OHC online Profile (membership information) and to print your membership and insurance card:

- 1. Go t[o http://www.ohconline.com,](http://www.ohconline.com/) click on the *Membership* tab, then *My Account Log in*, then the red "Click here to go to Login Page".
	- o (OR, go directly to [members.ohconline.com\)](http://www.ohconline.com/)
- 2. A pop-up window appears; select the green box "My Account Registered members". Log in with your email and password.
- 3. A Membership Renewal pop-up window appears; click on the "X" in the upper righthand corner of this window to close it.
- 4. Click on the OHC logo in the middle of the screen to go to your Profile.
- 5. Click on "Profile" in the menu tabs. View your membership information.
- 6. To update your information, click on "Edit". After making your changes, click on the "Save Changes" box at the bottom of your Profile.